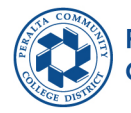

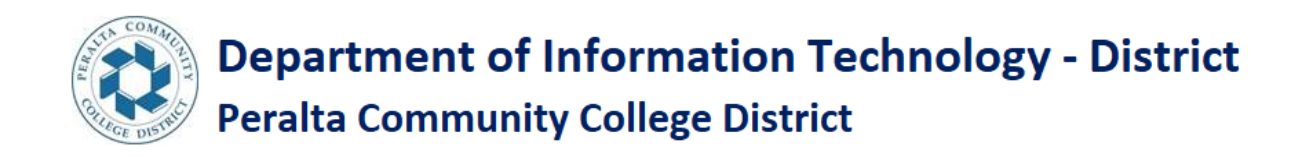

STEPS TO LOGIN TO THE MY APPS PORTAL FOR A CONTUINING STUDENT

**Step 1:** Sign into the given link. <https://myapplications.microsoft.com/>

**Step 2:** Enter your email Id (for example [1\\*\\*\\*\\*\\*\\*8@cc.perata.edu\)](mailto:1******8@cc.perata.edu) Click on Next.

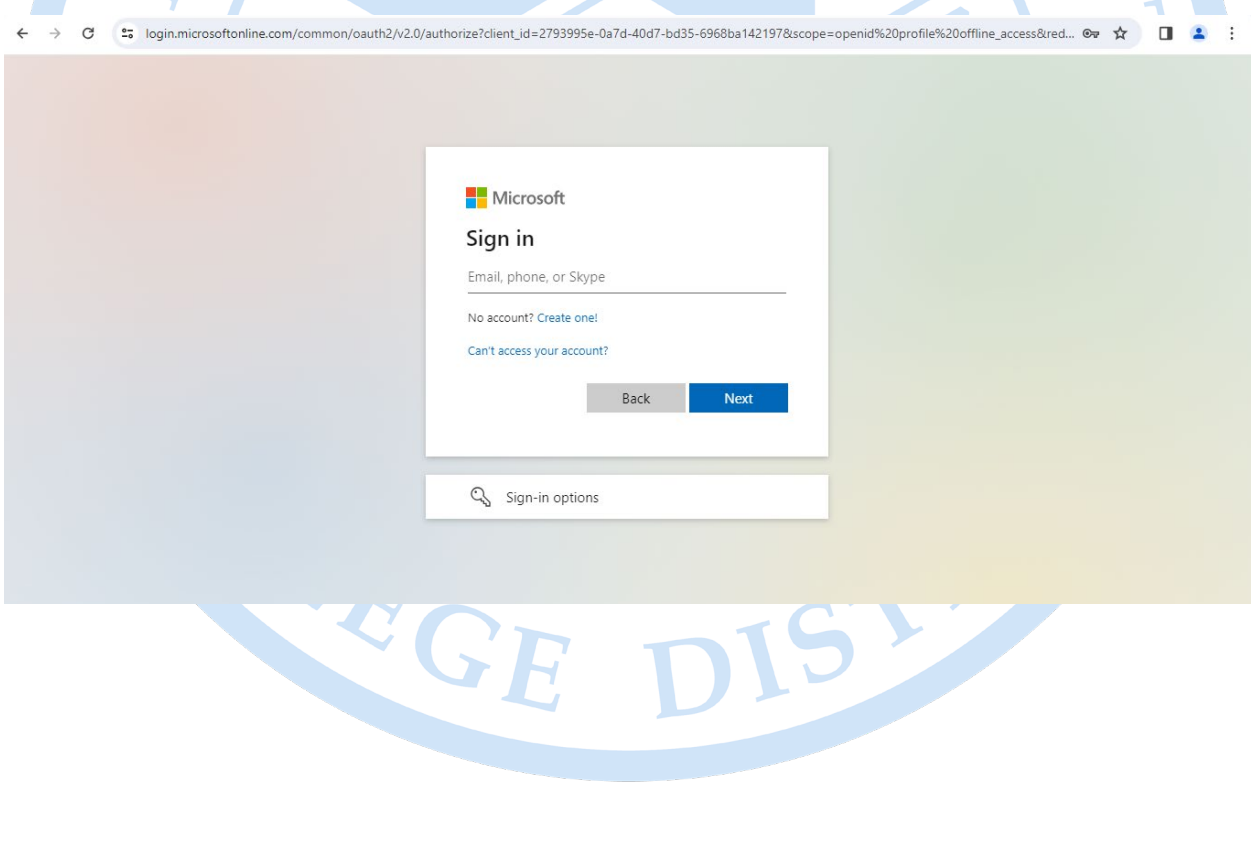

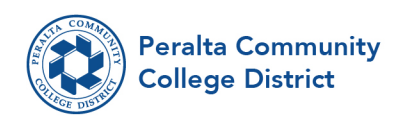

## **Step 3:** Enter your password click on Sign in

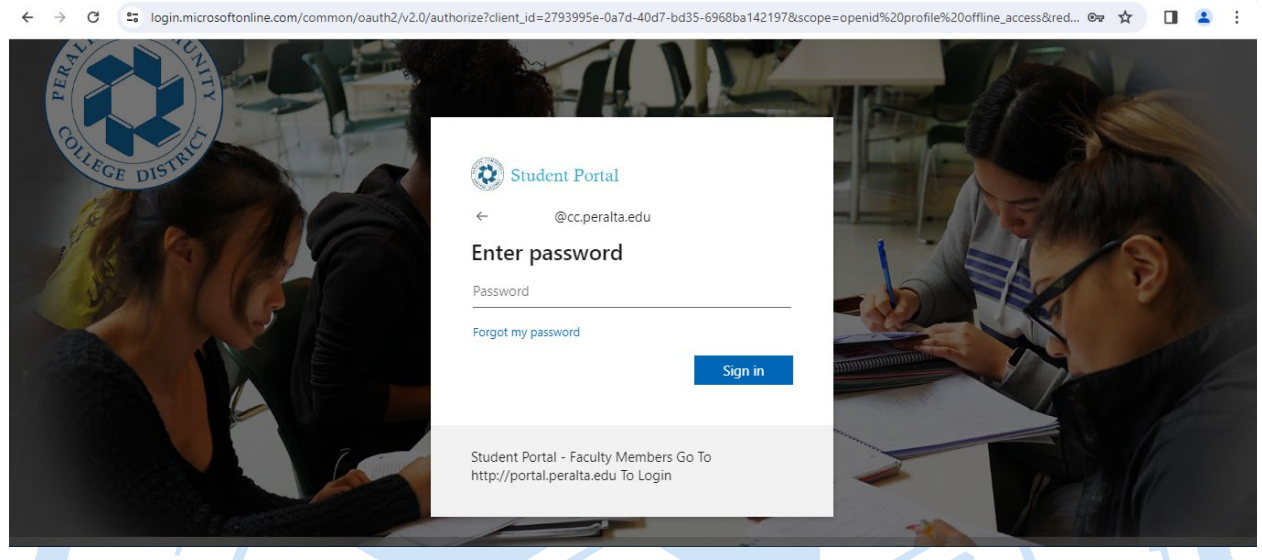

**Step 4:** Verify your Identity and choose the options that you prefer as shown in the below picture.

 $\circ \star \quad \blacksquare$ 

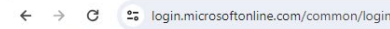

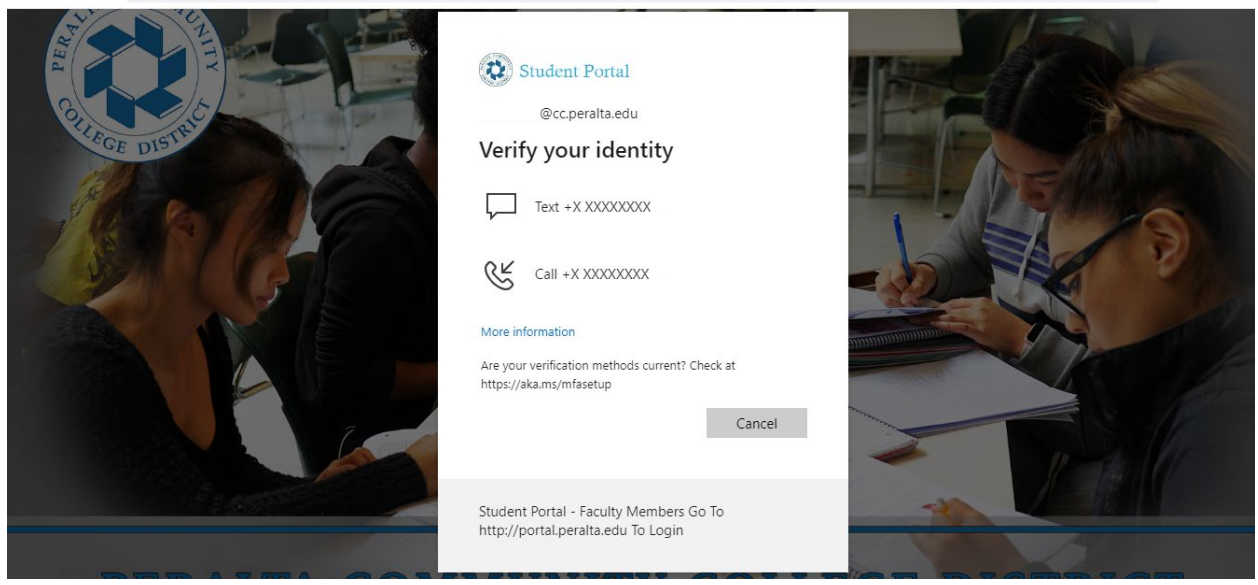

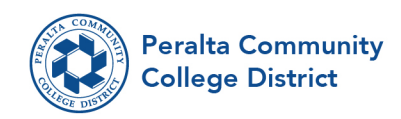

**Step 5:** If you want to stay Sign in choose the option you prefer.

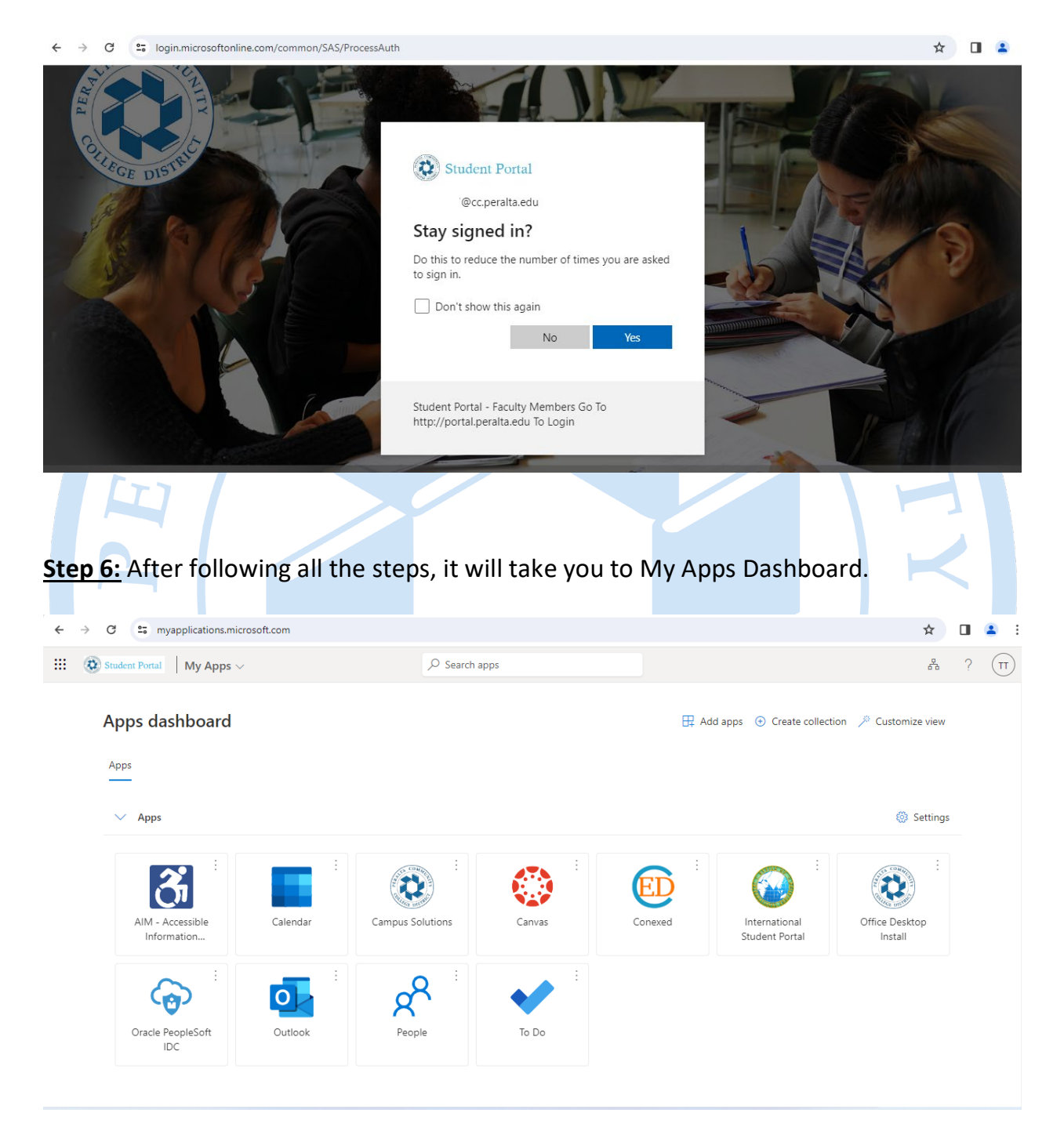

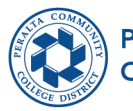

Peralta Community<br>College District

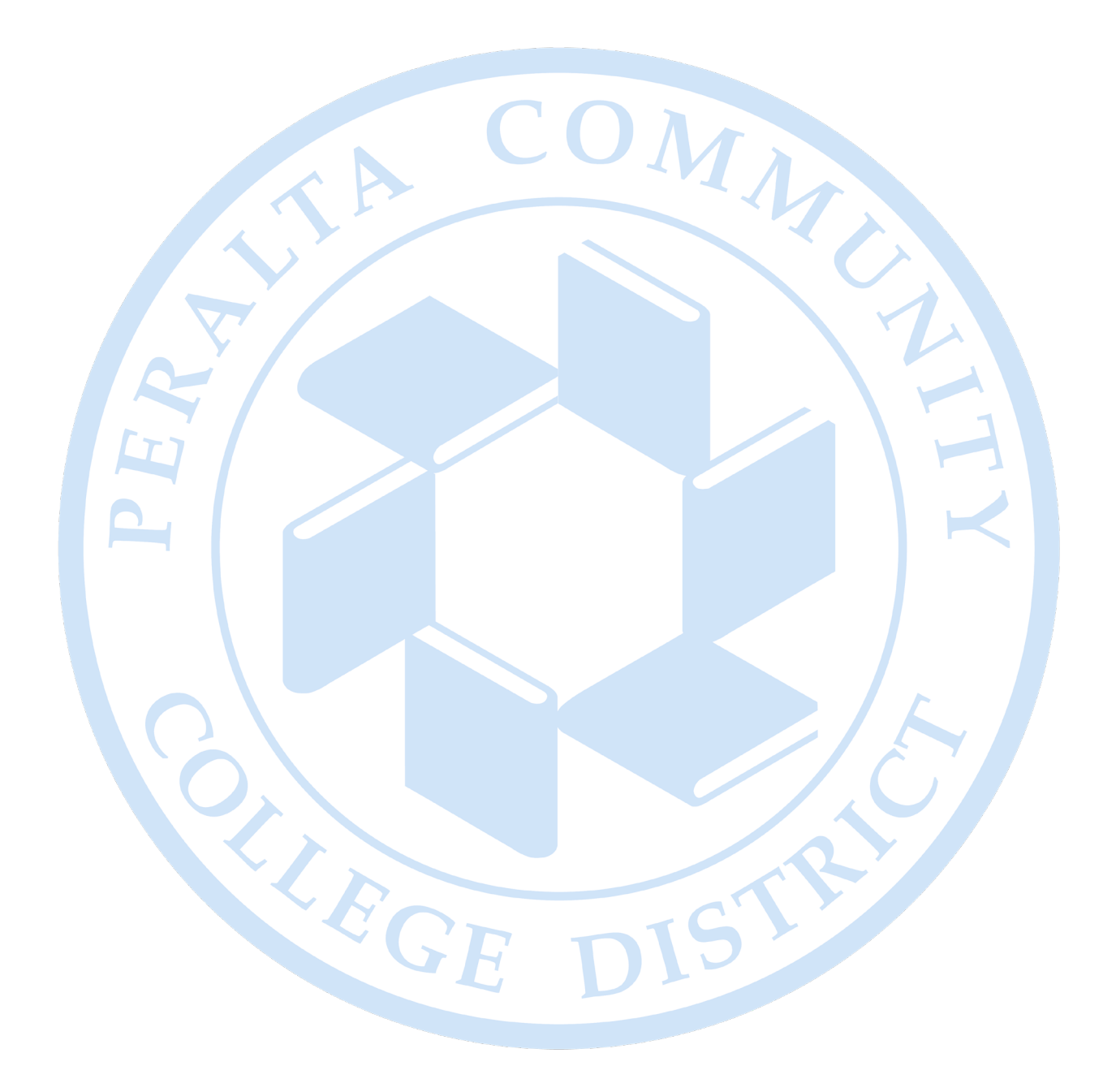